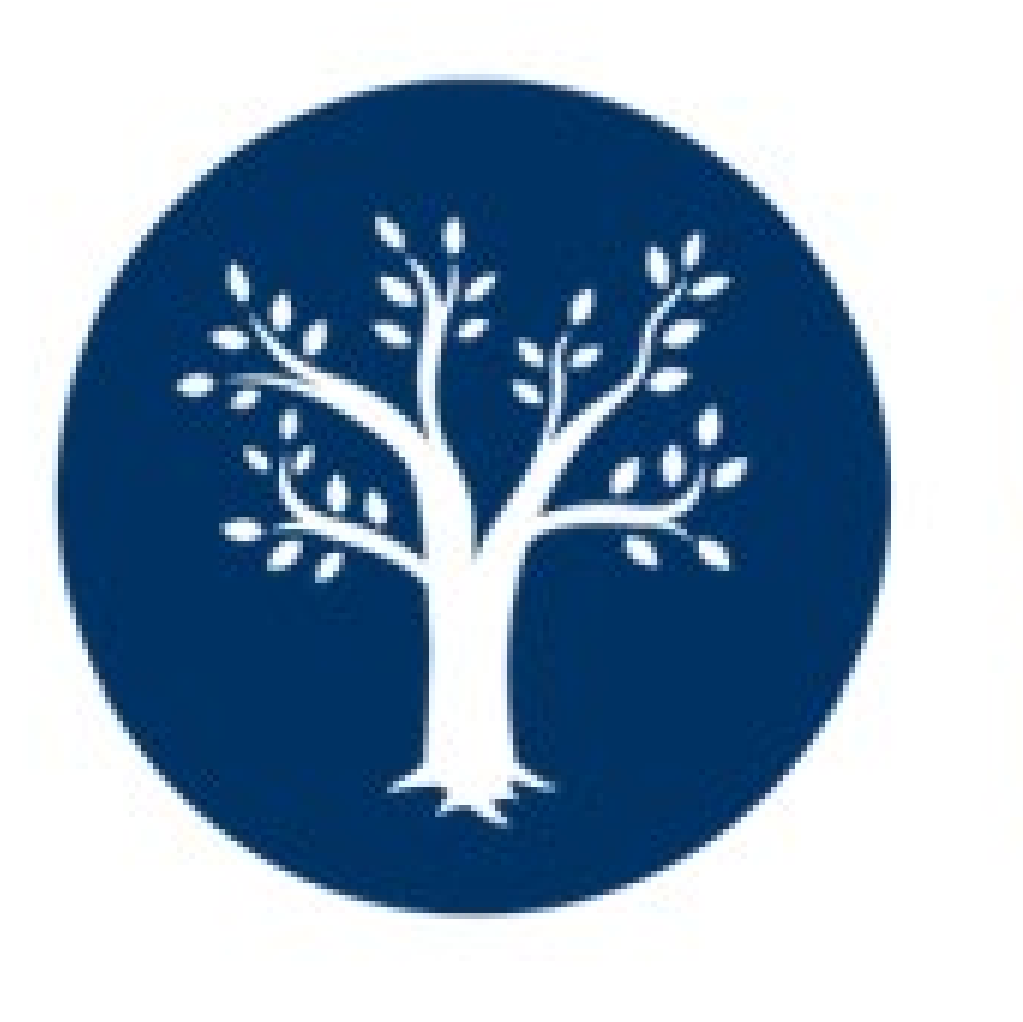

# **Experiential Learning Management System**

### experience.byu.edu | 1134 WSC | 801-422 3602

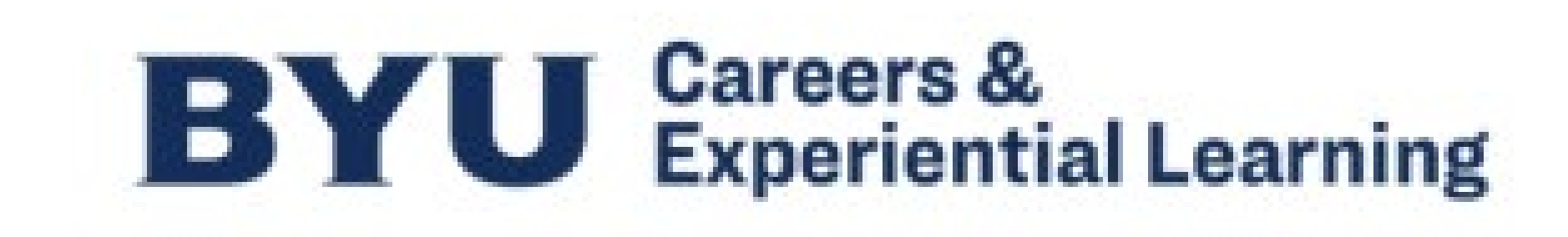

# **Login to ELMS**

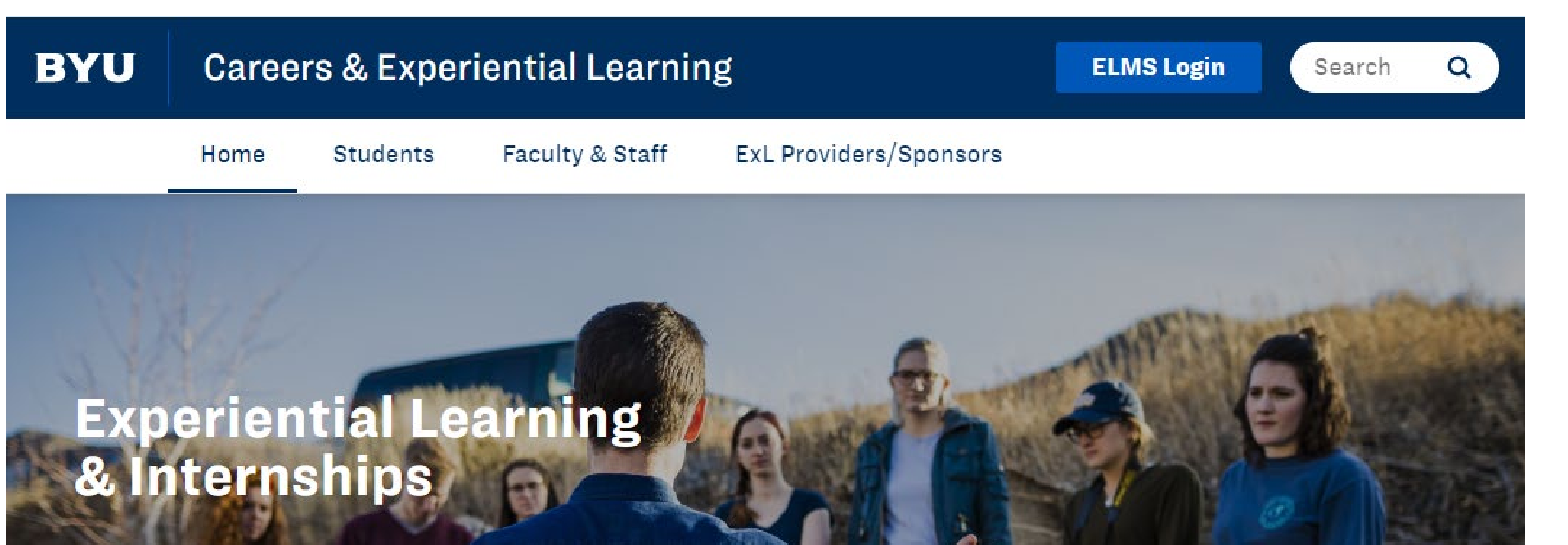

### Navigate to our website:

### experience.byu.edu

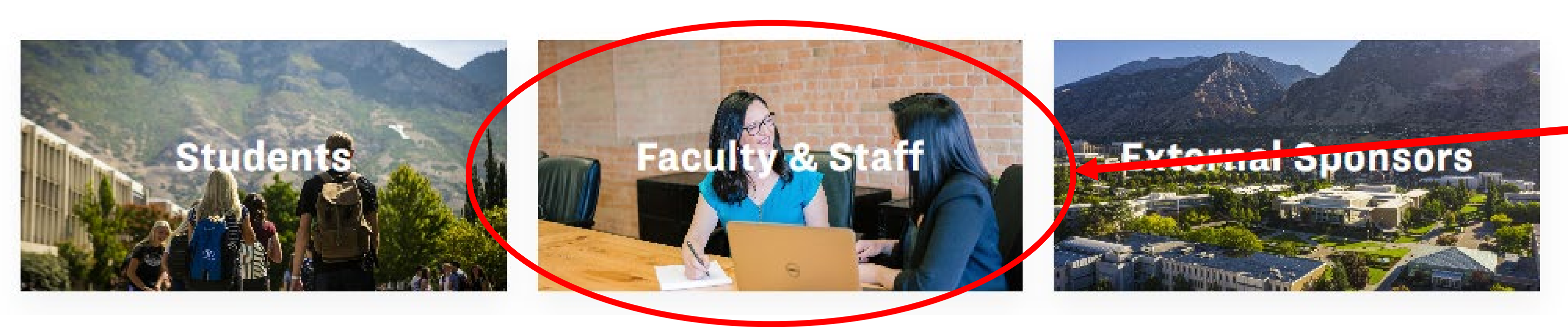

### Select "Faculty and Staff"

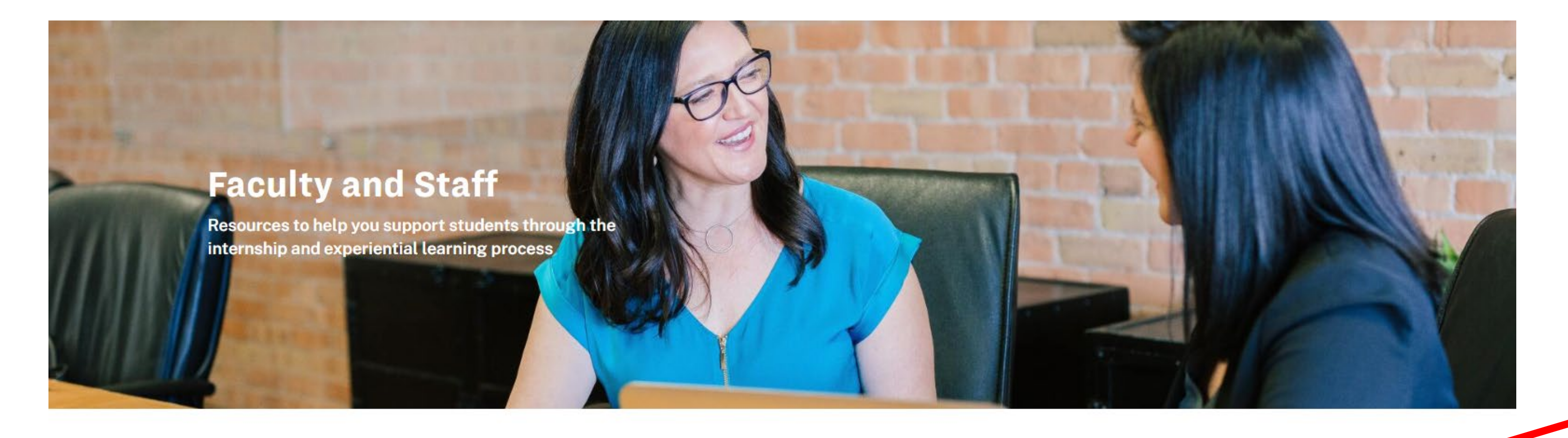

## "Experiential Learning Managers"

Once you're on this page, click on the tab titled "Experiential Learning

**ACADEMIC INTERNSHIPS** 

**EXPERIENTIAL LEARNING** 

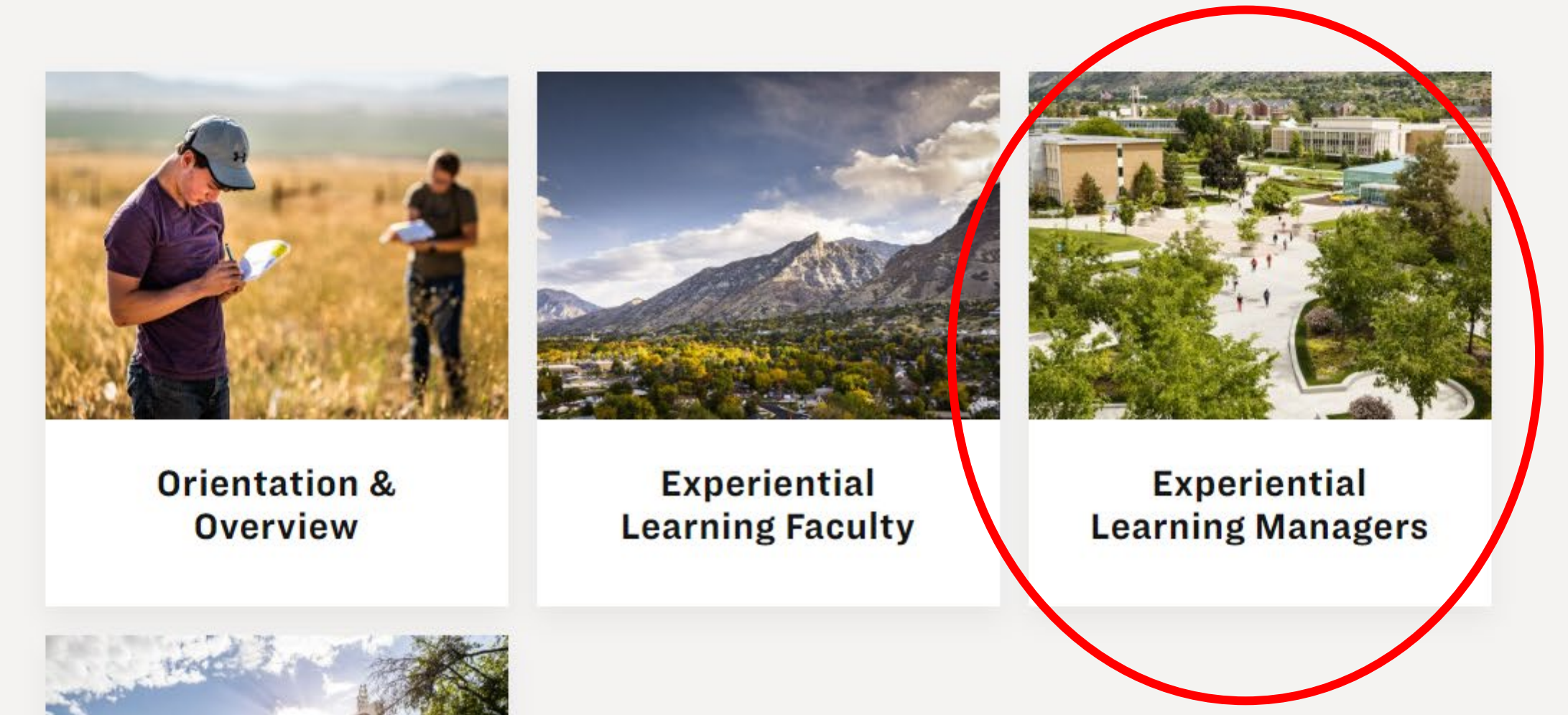

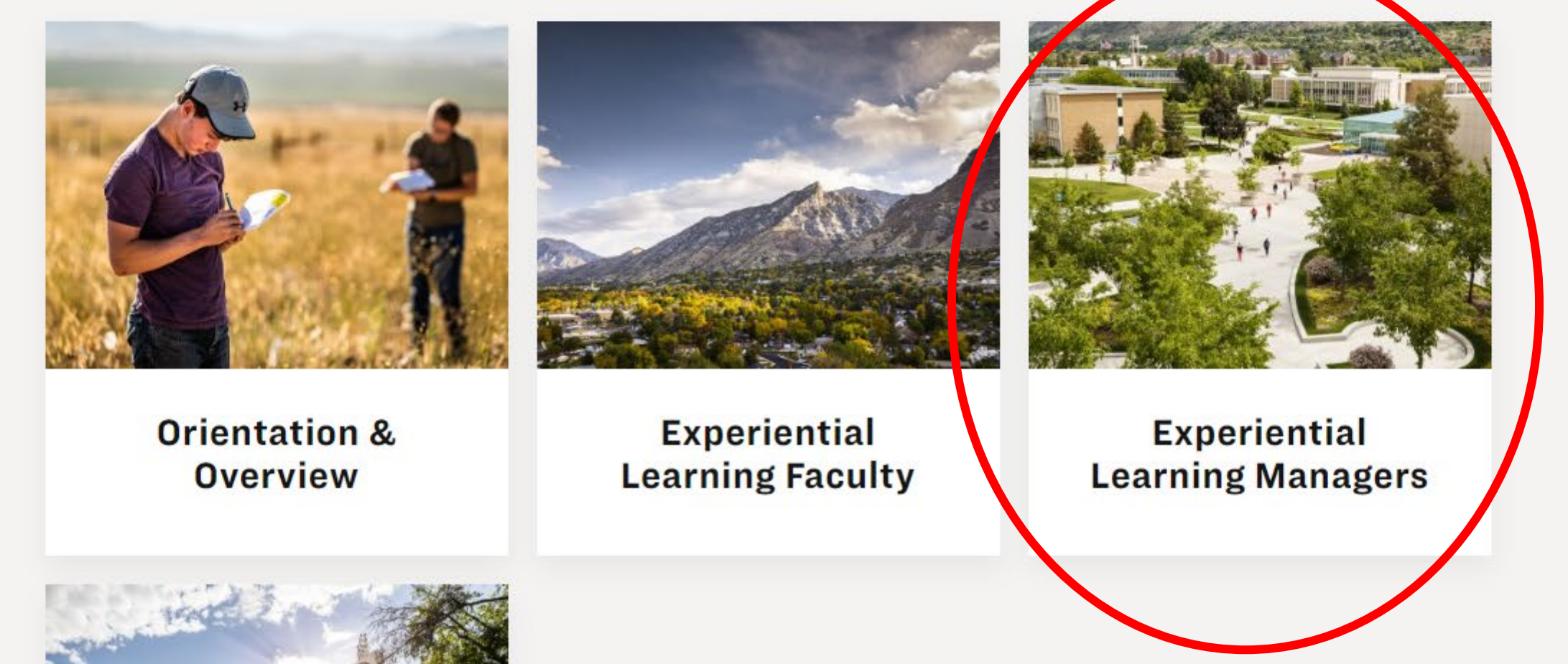

Then select

# **Login to ELMS (cont'd)**

On this page, you will be able to find a few helpful resources to help you as you're working in ELMS!

To Login to ELMS, click on "Experiential Learning Management System

#### EXPERIENTIAL LEARNING **MANAGERS**

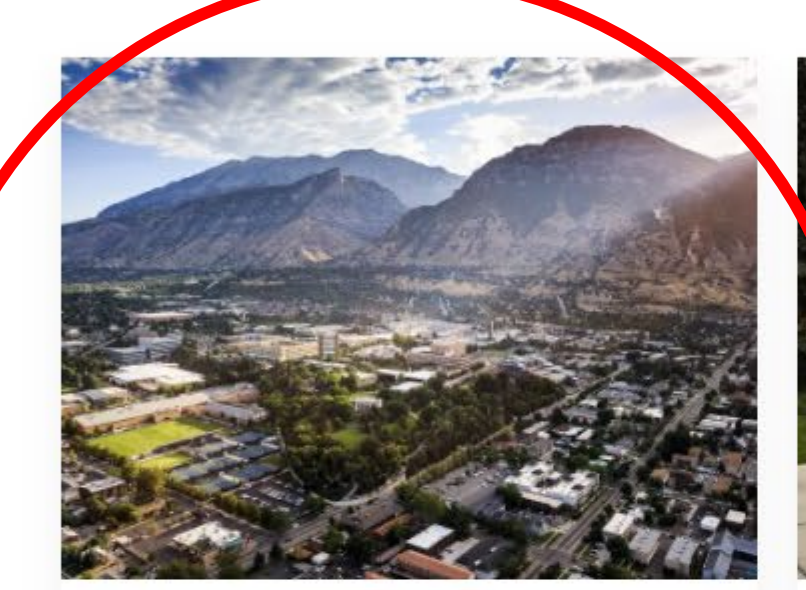

**Experiential Learning Management System** (ELMS)

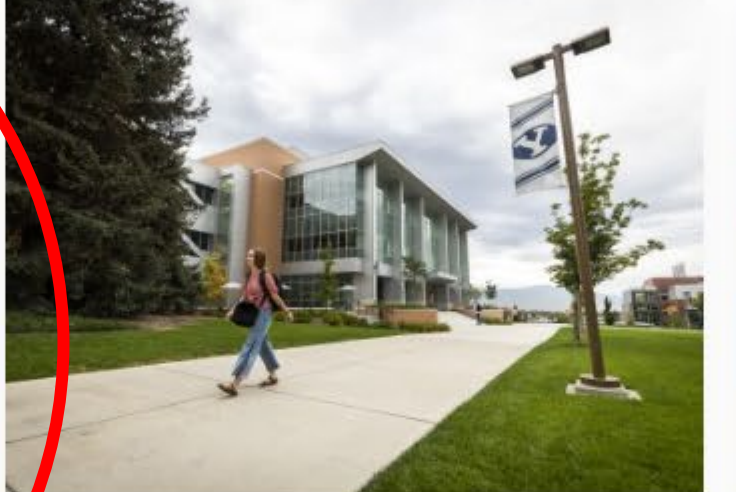

**ELMS Training Guide** 

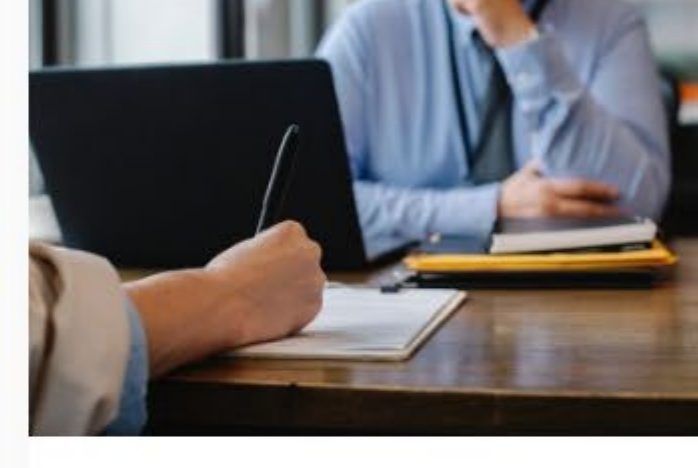

**ELMS Manager Directory** 

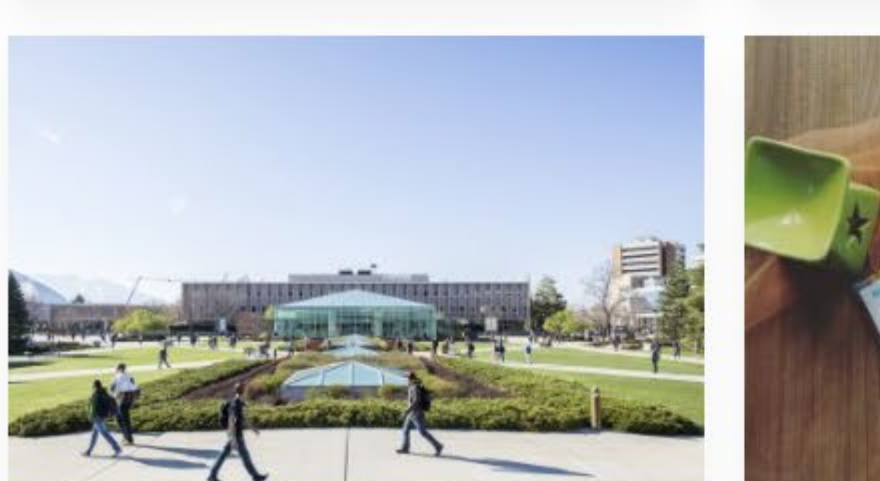

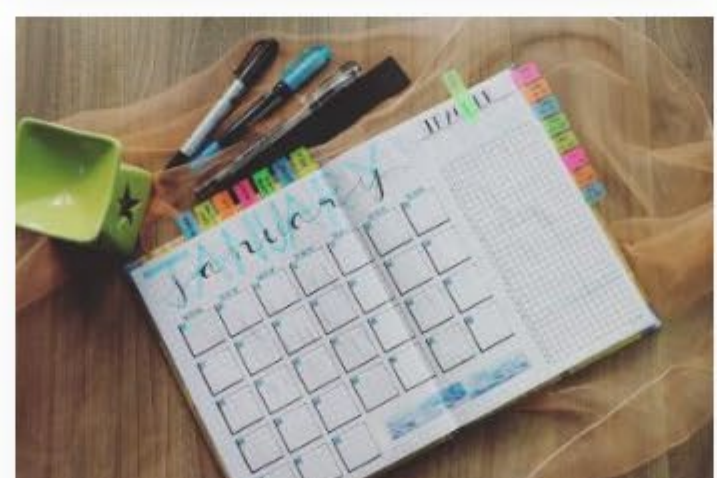

## (ELMS)"

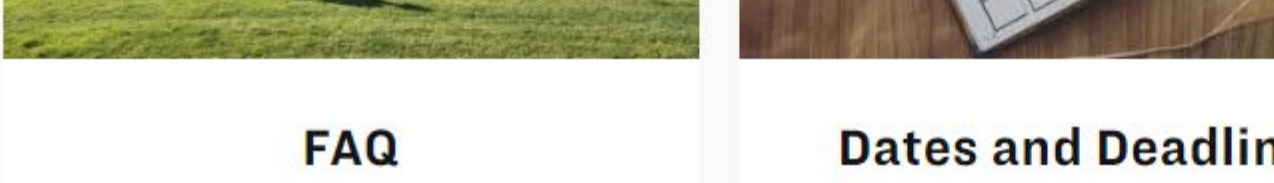

**Dates and Deadlines** 

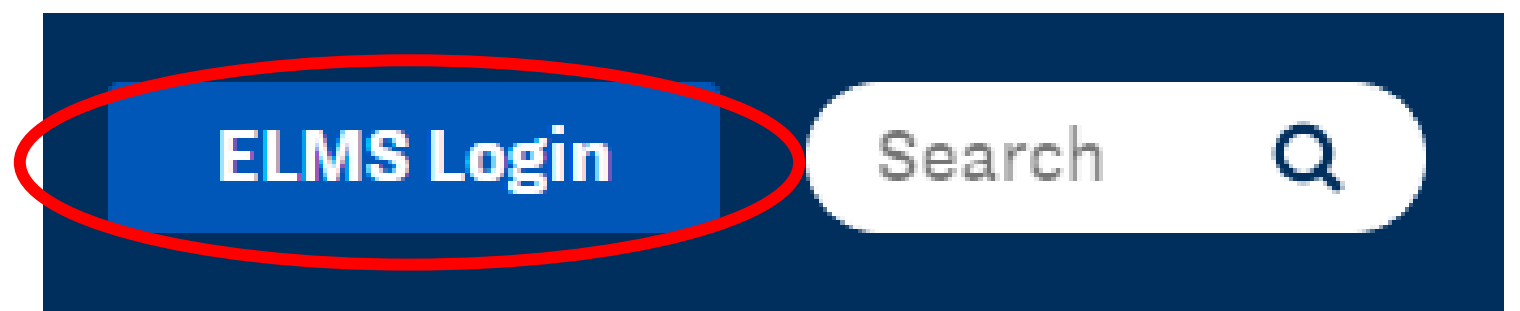

## BYU

### **CSM Staff Sign In**

**Email Address** 

Password

 $\Box$  Keep me logged in on this computer

Sign In

You will be taken to a login screen that looks like this.

Your login is:

email address: firstname\_lastname@byu.edu

password: ELMStemp

#### $CSM_{by}$  as y mplicity<sup>\*\*</sup>

Help Desk: 703-373-7040 Privacy Policy | Terms of Use

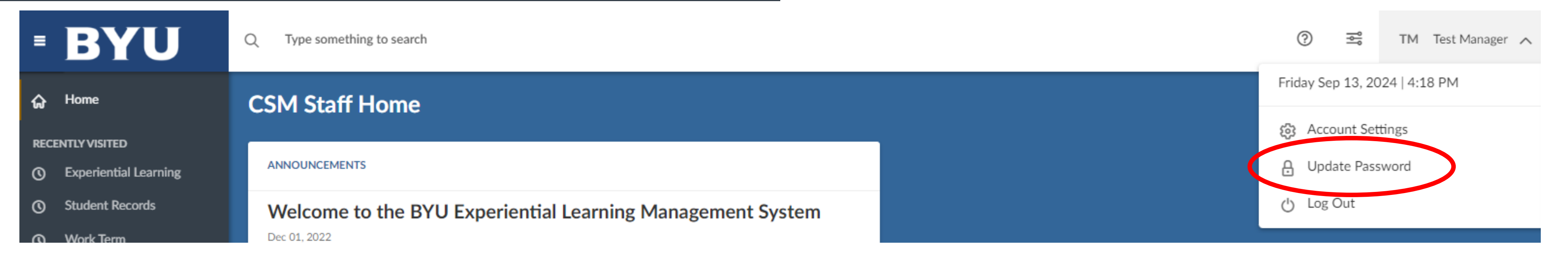

Once you have logged in for the first time, you can go in and change your password. Click your name in the upper right-hand corner and select "Update Password"

Alternatively, you can click "ELMS Login" in the top righthand corner of the webpage

## **ELMS for Department Managers Adding an Experience**

Ω

Home

### **RECENTLY VISITED**

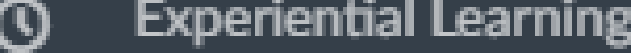

#### **Student Records**  $\bm{\mathsf{O}}$

- **Work Term**  $\odot$
- **Program Evaluation**  $\bm{\mathsf{O}}$
- Faculty  $\odot$

#### **OTHER MENU ITEMS**

Calendar m

.⊌

 $\mathbf{w}$ 

### Welcome to the BYU Experiential Learning Management System

Dec 01, 2022

**CSM Staff Home** 

**ANNOUNCEMENTS** 

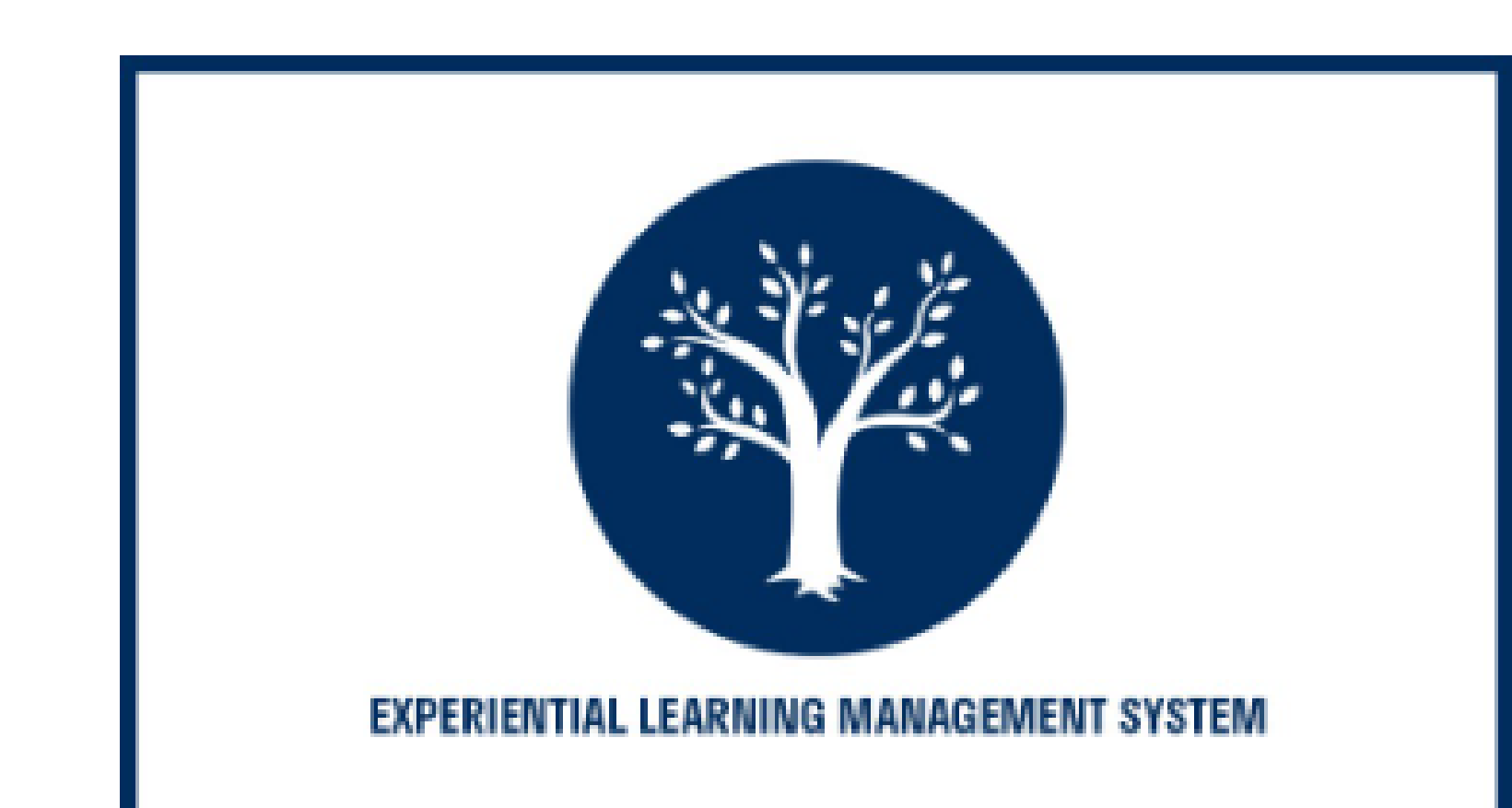

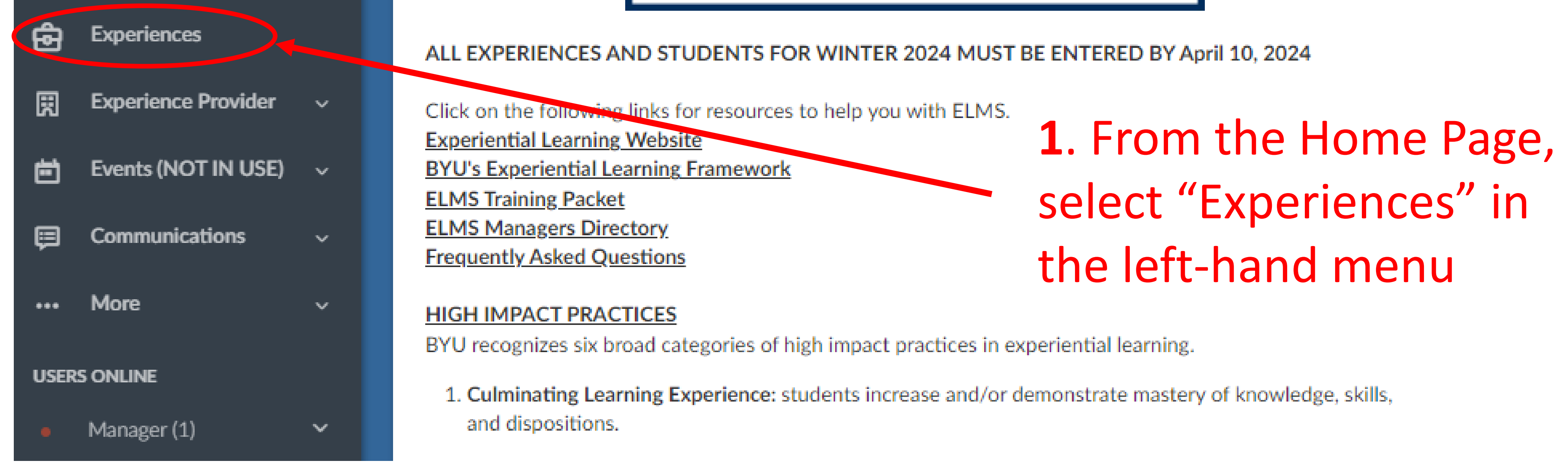

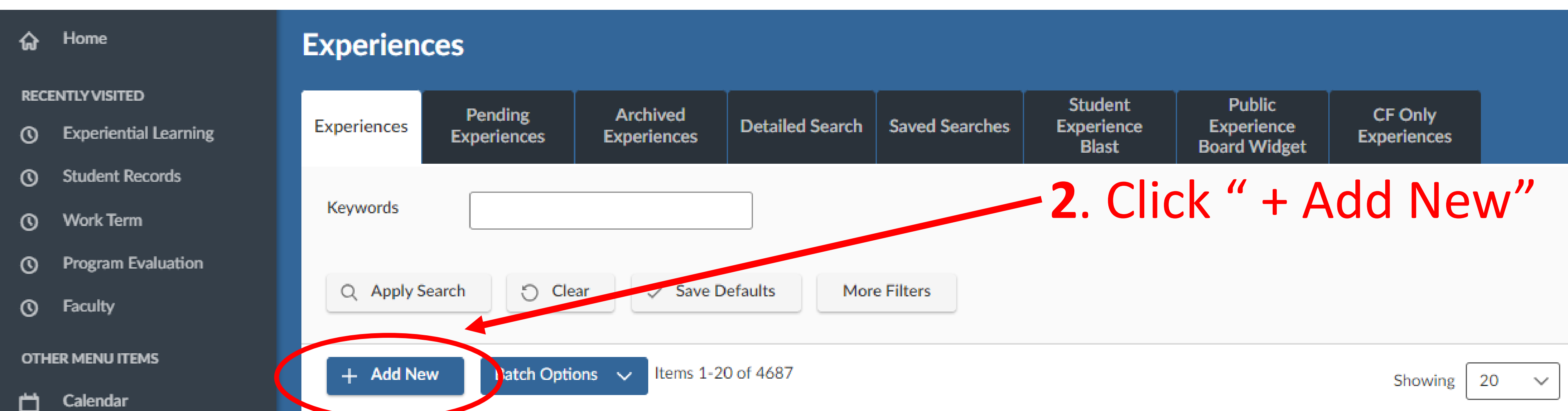

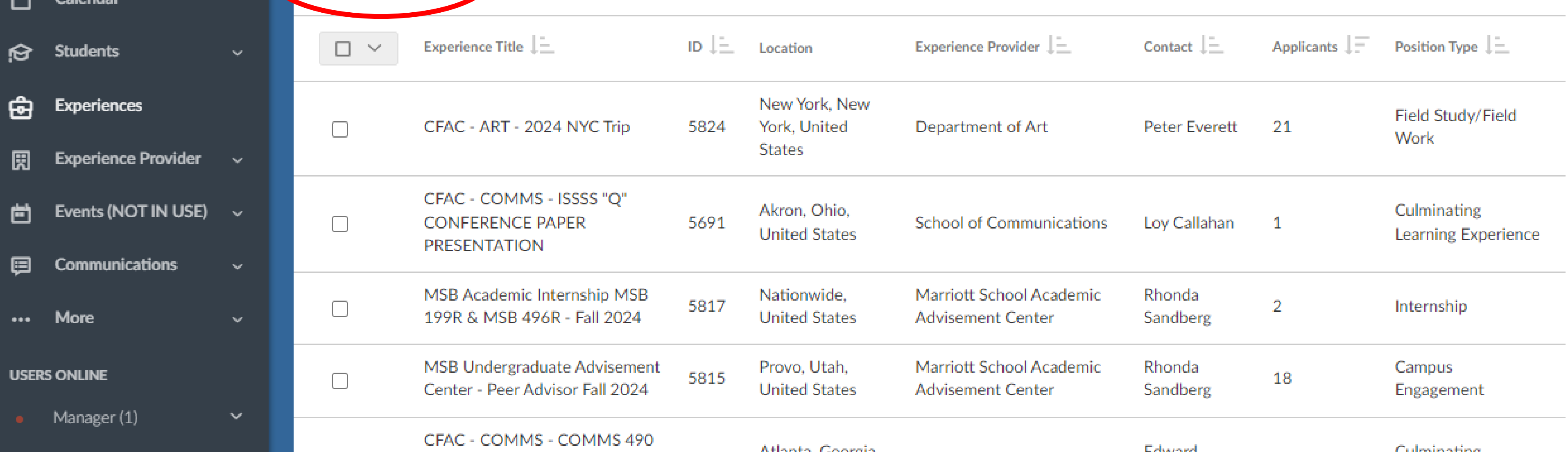

# **Adding Experience Details**

#### [New Experience]  $\leftarrow$  Back **External URL Student Views Faculty Views** Edit **Tracking**

 $\triangleright$  Submit  $\times$  Cancel  $\vee$  Save

\* indicates a required field

#### **EXPERIENCE INFORMATION**

**Experience Type \*** 

Select the Experience Type. If unsure, refer to the ExL Type list found on the ELMS ontry screen for guidance.

- **Campus Engagement**
- **Culminating Learning Experience**
- Field Study/Field Work
- Internship
- Research

**Study Abroad** 

**3**. In order to trigger the correct wording and order of questions, you must select the position type before doing anything else. Doing so will change the form to match what is seen below.

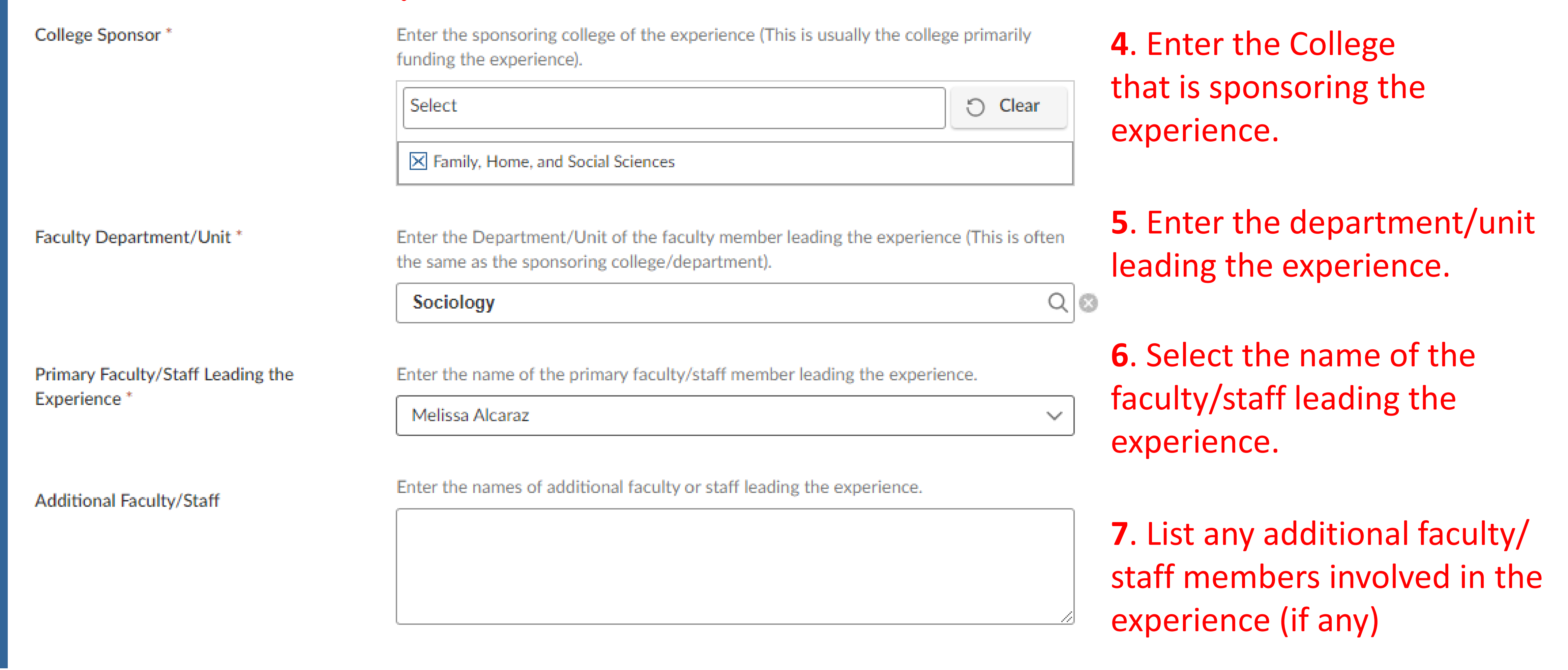

*After you select the name of faculty/staff member, the "Copy* 

### *Existing" field will appear.*

**8**. Here, if you'd like, you can search for and copy information from existing (archived or current) experiences. If you copy from an *existing* experience, make sure you edit any fields that are unique to the new experience. If you

do not copy from an existing experience, continue to step 9.

**Copy Existing** 

Pick a position from which you'd like to sopy data. Please review and edit any experience details (including the title) when copying a previously used experience.  $\checkmark$ 

### **9**. Select the semester or term when

the experience will happen.

Semester or Term<sup>\*</sup>

Select the semester or term during which the experience will happen.

**Show Archived** 

بمميهض

# **Adding Experience Details (cont'd)**

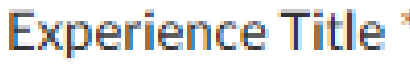

Academic

Enter a unique name for the experience. Be descriptive enough that you will easily recognize the experience in the future.

**10**. Enter the Experience Title. Each college has an acronym that should be listed at the very beginning of the  $0/60$ experience title to help with sorting.

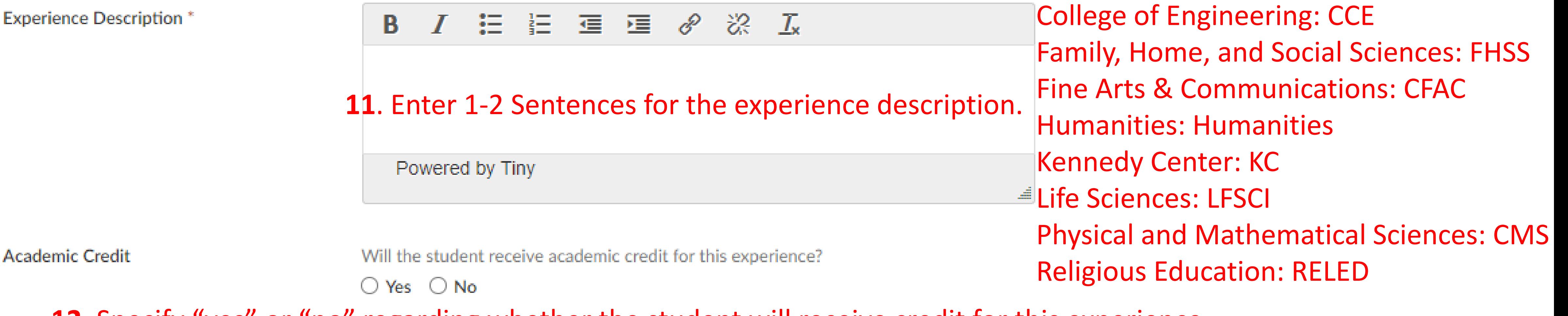

#### **17**. Always select "Yes" for the "Approved" question  $\bigcirc$  Yes  $\bigcirc$  No

**Additional Documents** 

Recommendation: leave unselected. If selected students are required to submit in order to apply. **18.** Skip the "Additional Documents" question □ Cover Letter □ Unofficial Transcript □ Writing Sample □ Other Documents

**Blind Posting** 

Choosing "yes" will hide Experience Provider/Contact name and link from students **19.** Skip the "Blind Posting" question  $\bigcirc$  Yes  $\bigcirc$  No

### **12**. Specify "yes" or "no" regarding whether the student will receive credit for this experience

Number of Openings (skip this field)

This indicates the remaining number of job openings available for this position. If the number of openings is equal to zero, the job will be hidden from students. If you leave this field blank, it will not have any effect on students' visibility.

### **13**. Leave the "Number of Openings" field empty.

Location Most experiences will be entered with "Provo, UT" as the location. When applicable, multiple locations can be selected. Type in the desired location and select from suggestions or hit enter. To add a nationwide location, type in a country name such as "United States". **14**. Enter the location of the experience or leave blank a Resume Receipt (always select accumulate How would you like to receive students' application materials? online) \* E-mail: Each time a student applies to a position, an email will be sent to this address with the application materials attached. **15**. Always select "Accumulate Online" Accumulate Online: Students' application materials will be collected online and contacts for the Resume Receipt question. may log in to review them. Other: Once selected, enter instructions in the "How to Apply" field. If "Other" is the only method selected, students will not have the option to apply through this system. Please note: You may select more than one "Resume Submission Method" option.  $\Box$  Email Accumulate Online  $\Box$  Other (enter below) **16**. The posting date and expiration date should be the first and last days of the experience. We understand this may not always be possible, but we ask that dates or estimates are given when possible.

**Posting Date** 

Ö 2024-09-17 O

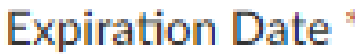

Please select the last day of the experience.

卣  $\circ$ 

Approved<sup>\*</sup>

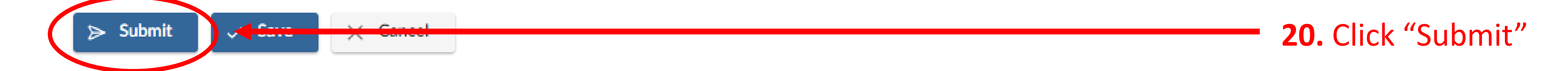

# **Placing a Student in an Experience After an experience is created, you will be able to place a student in the experience.**

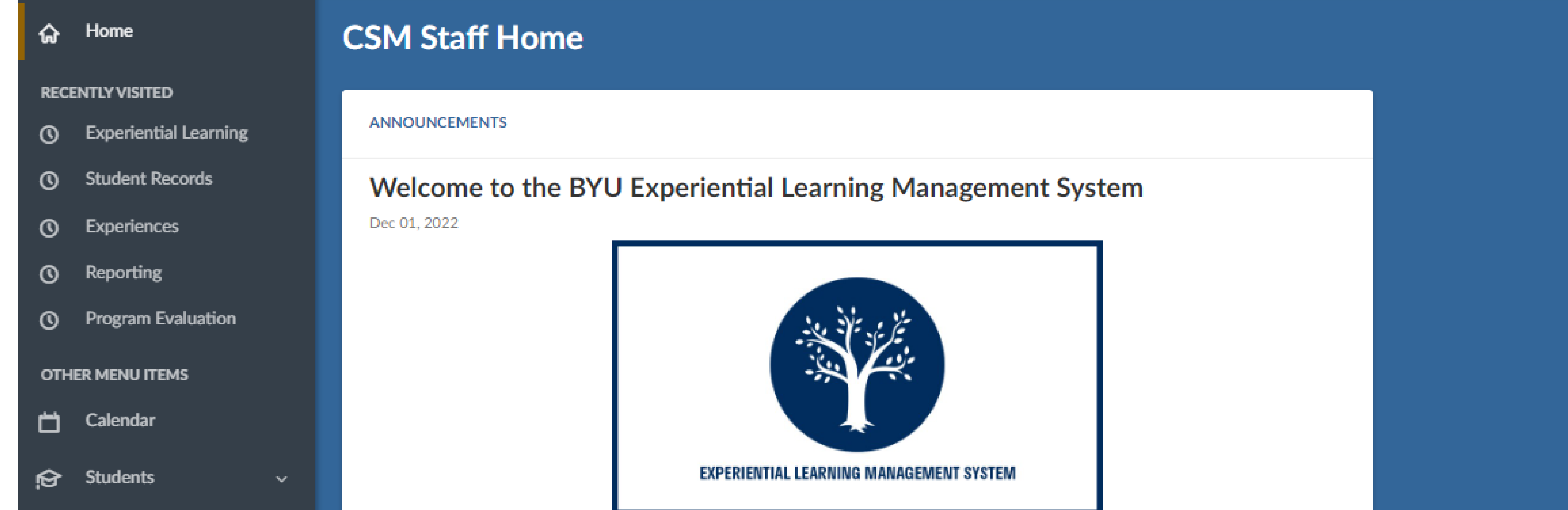

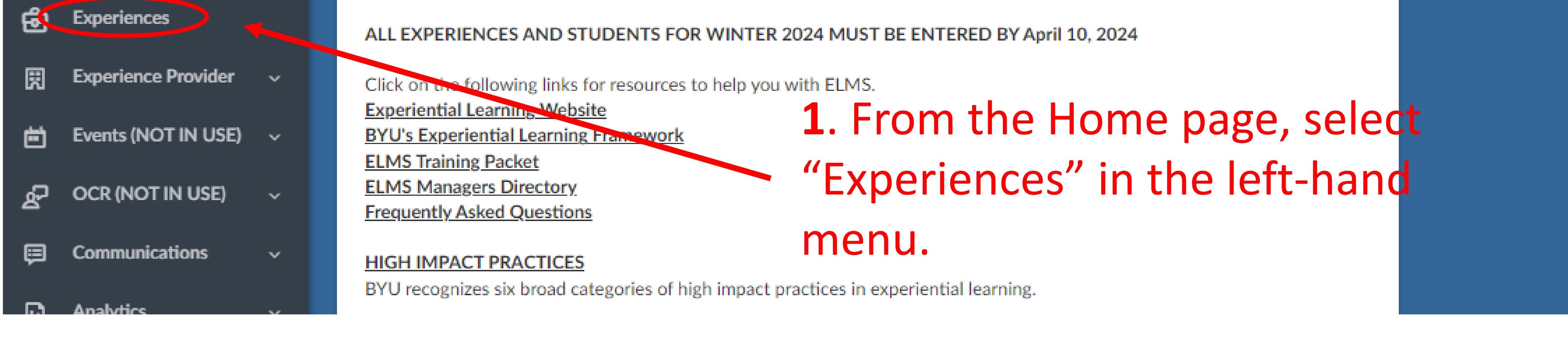

#### **Experiences**

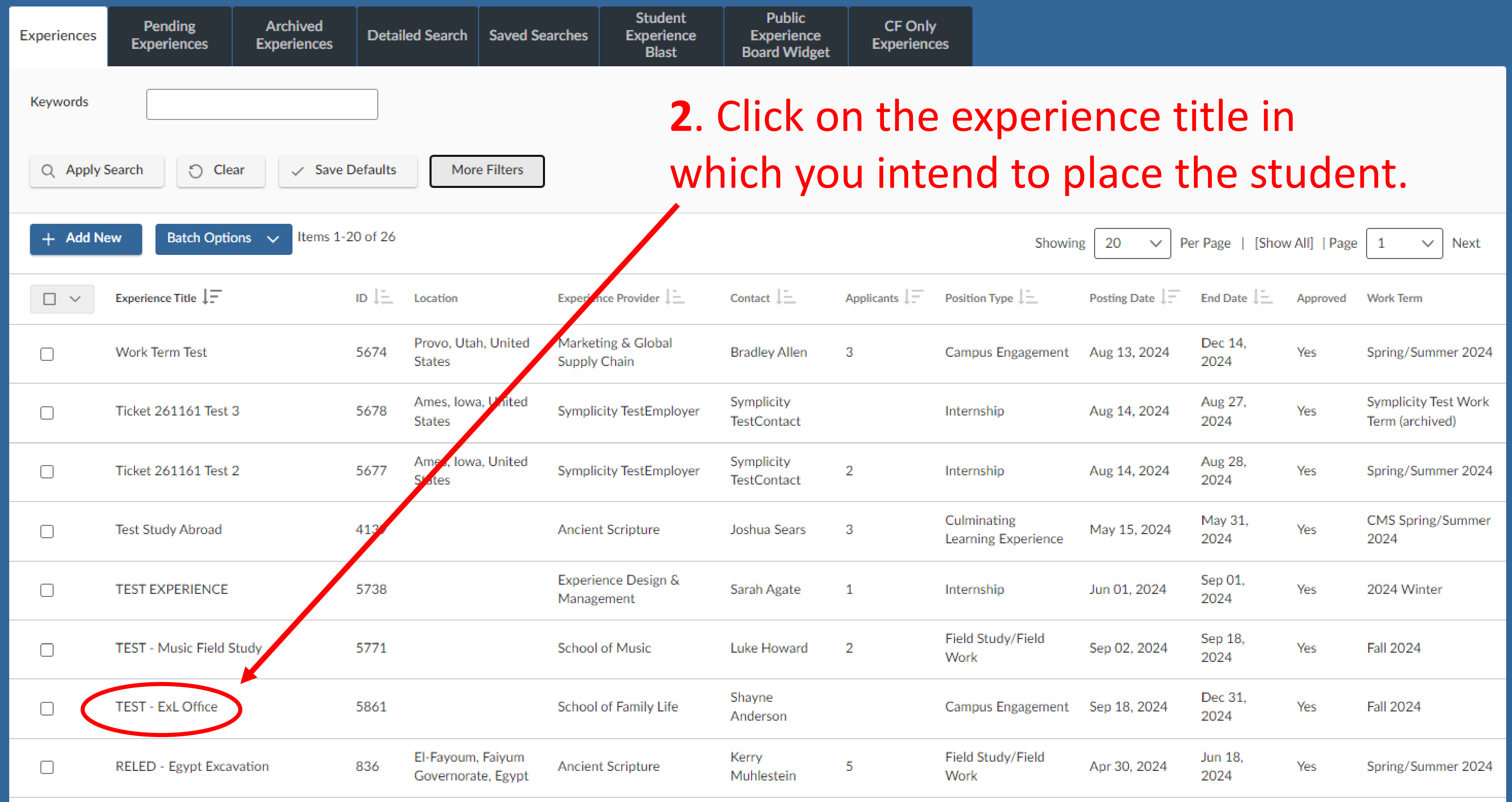

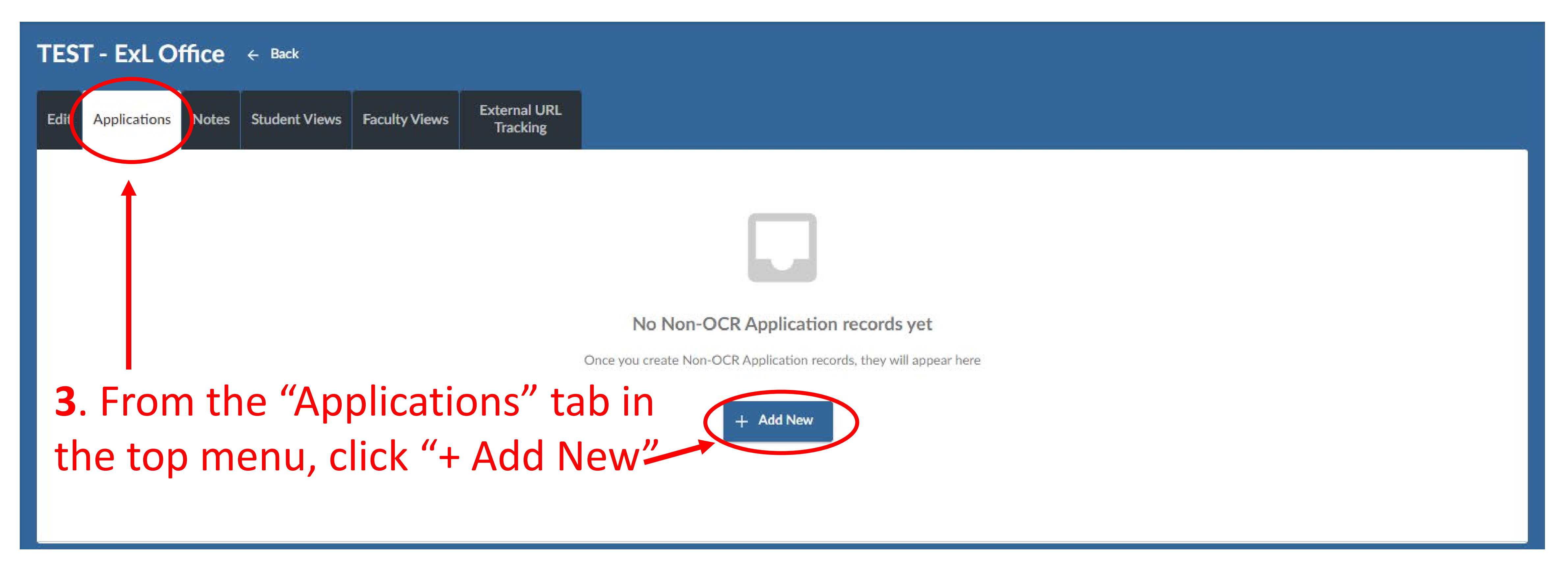

**Adding A Student**

**TEST - ExL Office**  $\leftarrow$  Back

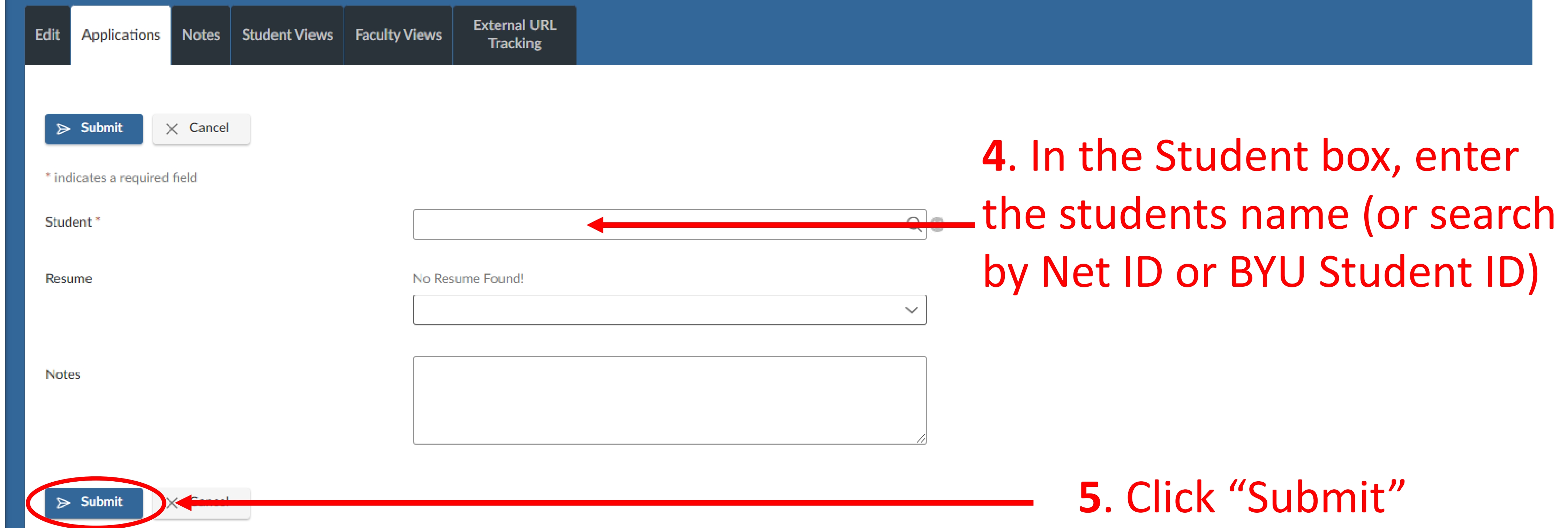

## **How it Should Look in the End**

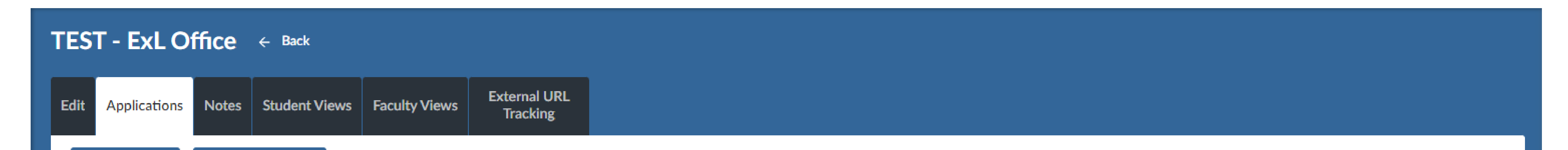

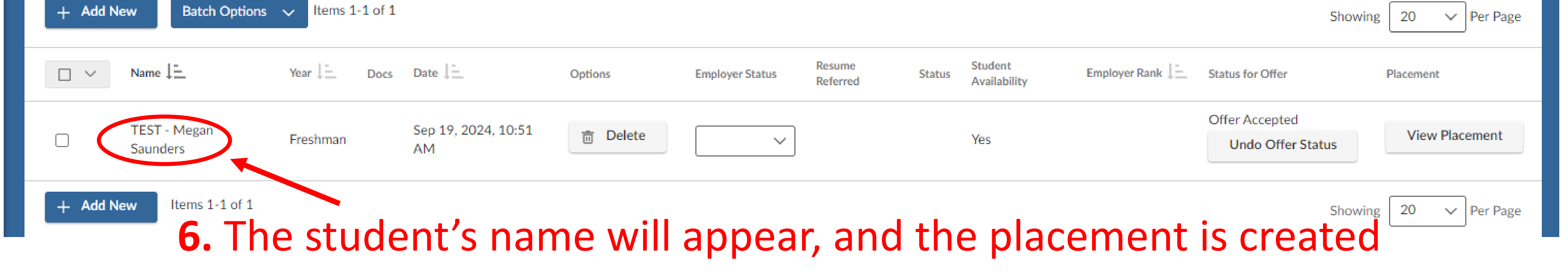

# You've successfully added the experience and attached students to it!

# **Adding Funding (optional)**

#### **Experiences**

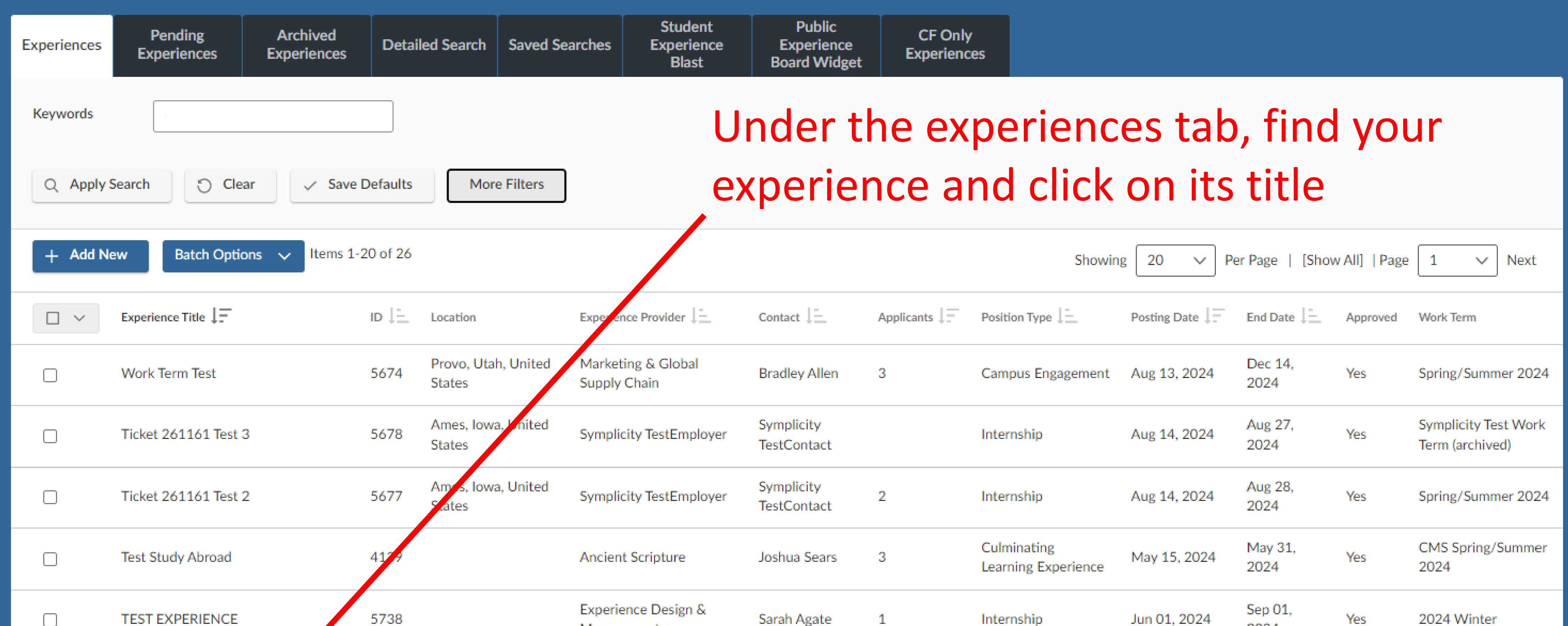

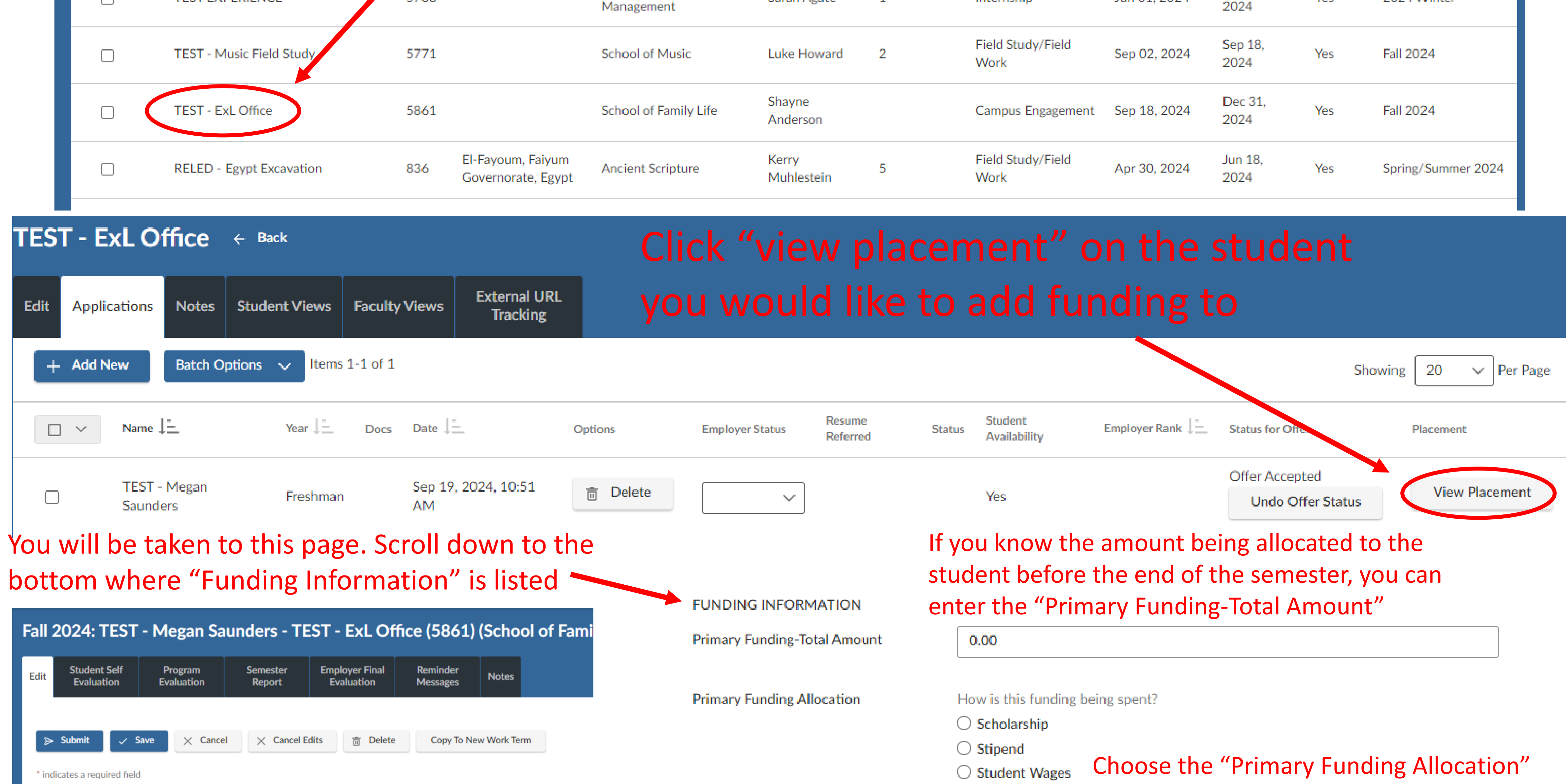

#### **EXP. LEARNING INFORMATION**

a s

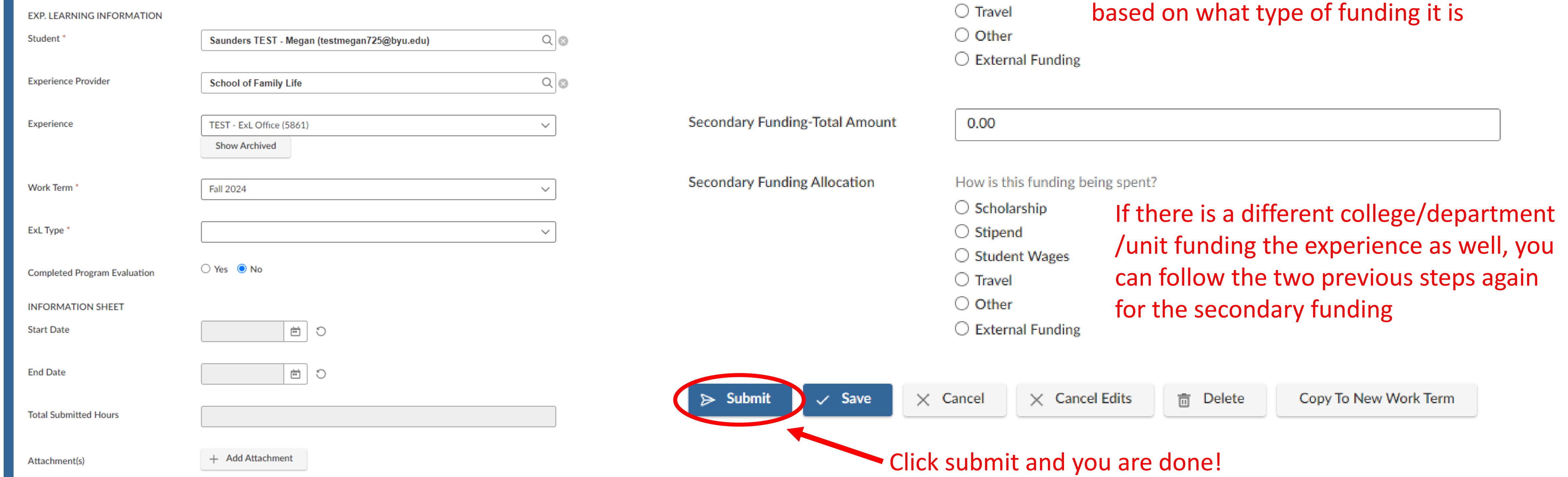